#### **Procedures for Connecting to wireless LAN for Education (edunet)** *Windows Windows*

# *For Windows 7*

OKyushu University provides its faculty, staff and students with a wireless LAN access service that is available in the university.

 $\bigcap$   $\bigcap$ 

- Those who are allowed to use this service are faculty, staff and students of Kyushu University only.
- Students (Undergraduates and graduate students) To connect to the wireless network, use an account of the Education Information System (Student ID or Student SSO-KID, password) which is assigned at university entry.
- For "Account of the Education Information System", see http://www.iii.kyushu-u.ac.jp/ec/.
- For faculty and staff: Use Single Sign-On Kyushu University ID (SSO-KID) and password.
- For "SSO-KID", see http://sso.kyushu-u.ac.jp/.

ORequirements for connecting to the wireless network

- (i) A PC running Microsoft Windows Vista, 7, 8/8.1.
- (ii) Wi-Fi capability (PC built-in or external (LAN card, etc) Wi-Fi module)
- \* The above wireless LAN device shall support IEEE 802.1X authentication PEAP/MSCHAPv2 as well as WPA/WPA2 security mode.

OPrecaution for use:

- (i) Be sure to take the following security measures.
- Windows Updating (Microsoft site)
- Installation of antivirus software and an updated virus definition file and virus scanning on a regular basis
- (ii) Compliance with the copyright law on internet use

In order to ensure the compliance with the copyright law on internet use, Kyushu University prohibits the use of file sharing software (Winny, LimeWire, eDonkey, emule, Xunlei, KuGoo, etc). Illegal downloading/uploading of music and videos from/to the internet is regarded as an act of piracy, which may lead to serious matters.

(The use of file sharing software is always monitored by the university's detection system and copyright association.)

(Network Security, Information Infrastructure Initiative)

https://www.sec.kyushu-u.ac.jp/sec/p2p/p2p.html

This procedure describes how to connect the PC with Windows standard functionality to the wireless LAN.

If it is necessary to use software or other accessories bundled with a wireless LAN card for the connection setup, see setup manual of your

## **Step** 1.Creating a Network Profile and Setting up the Connection

#### OCreate a network profile.

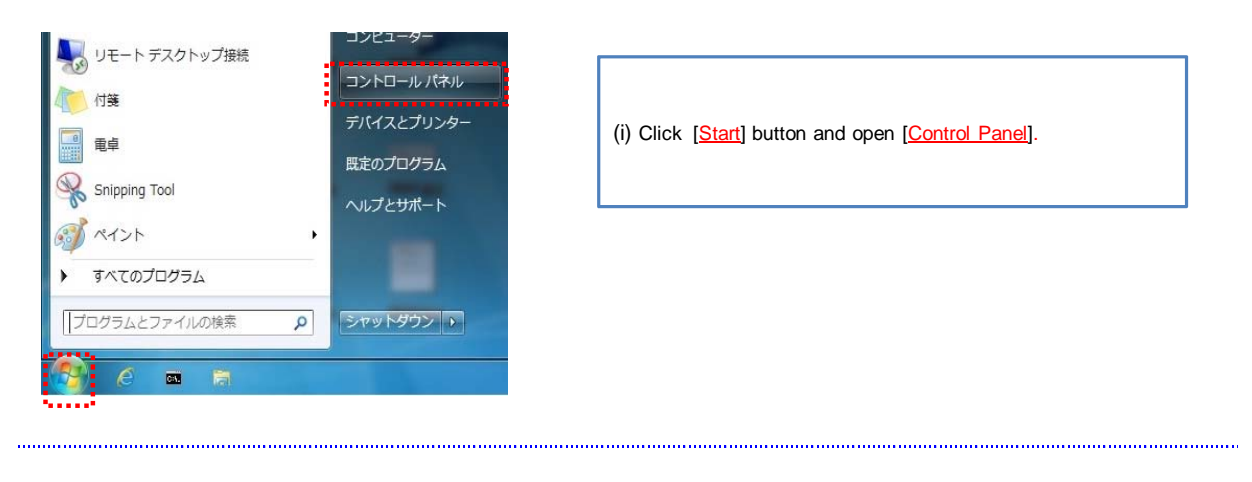

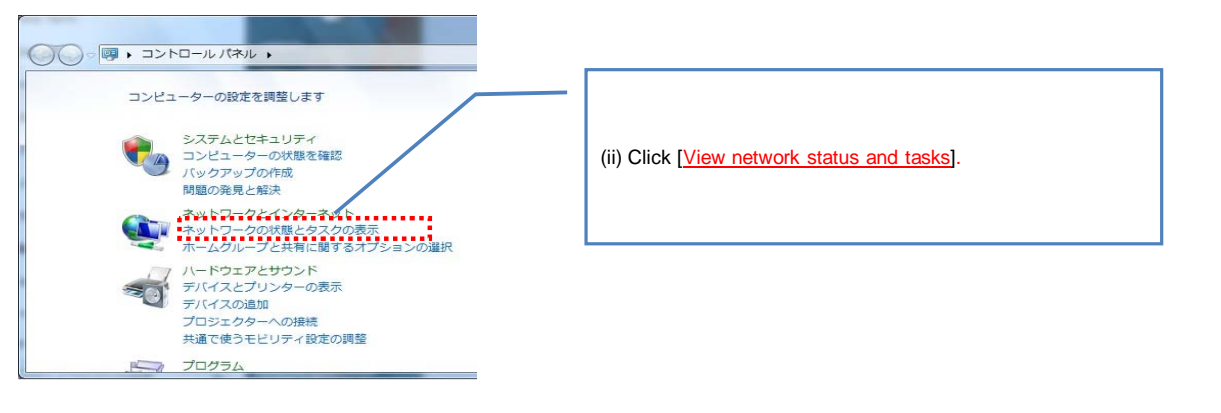

Go to next page

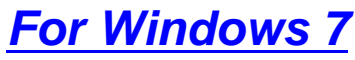

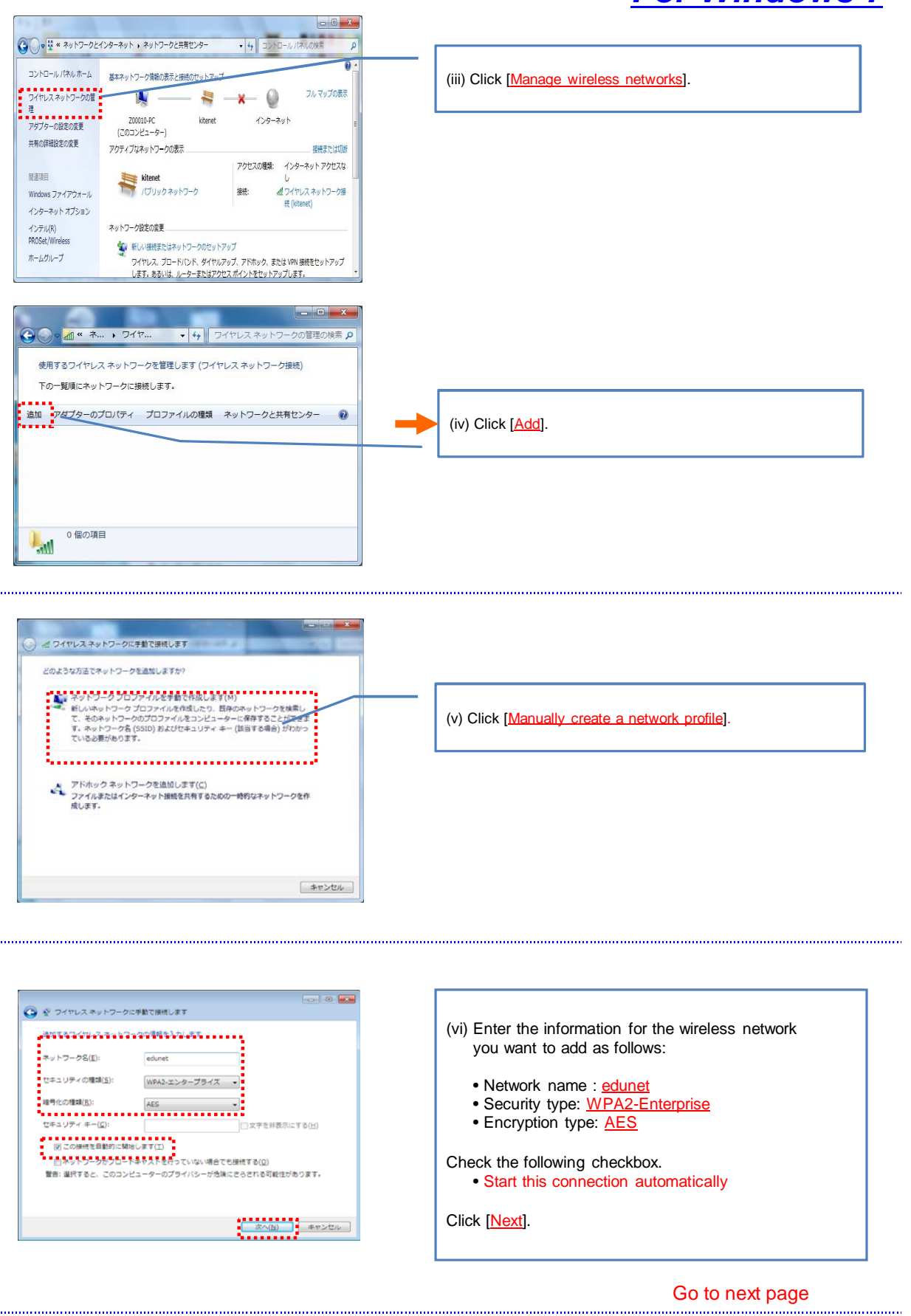

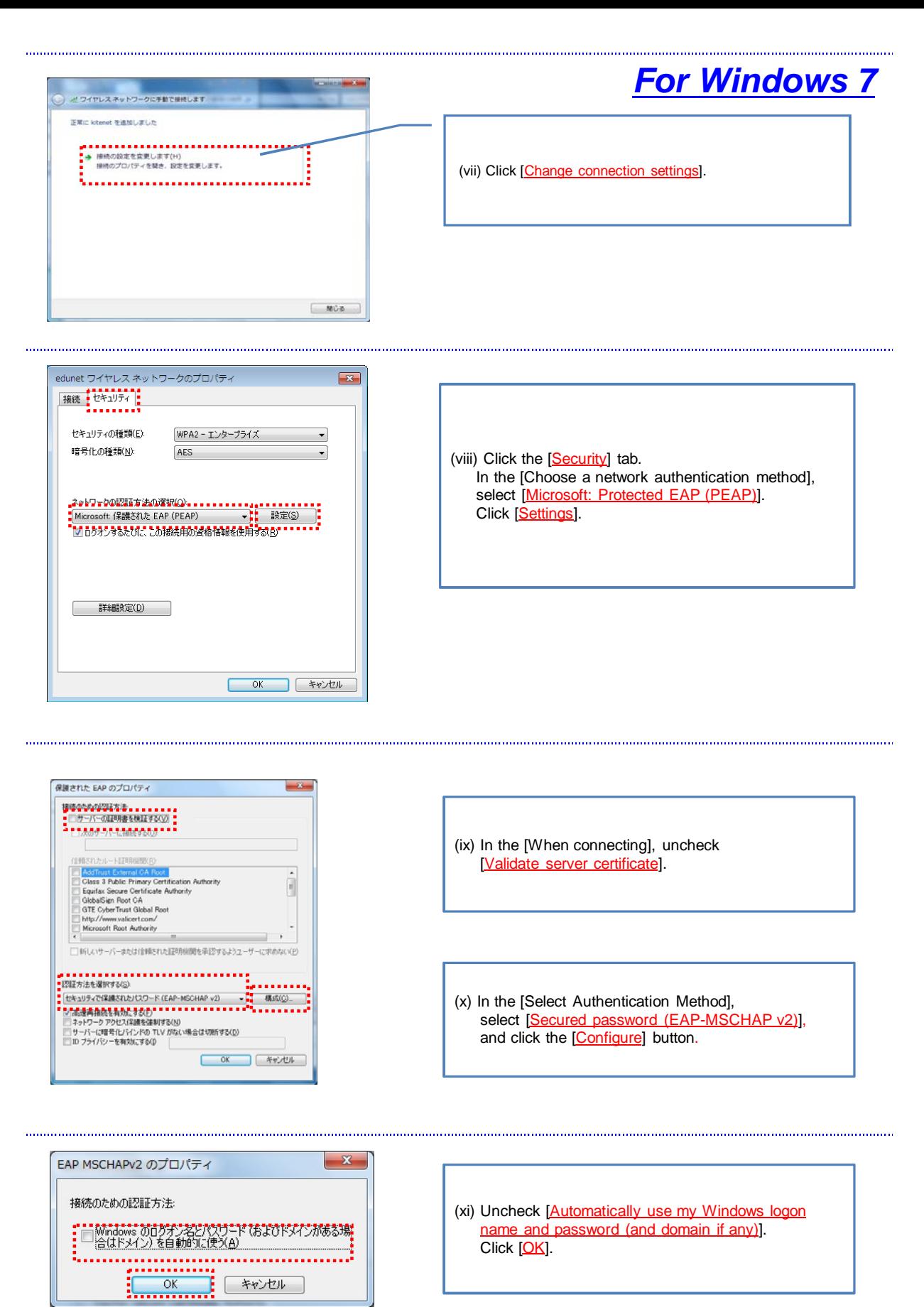

Go to next page

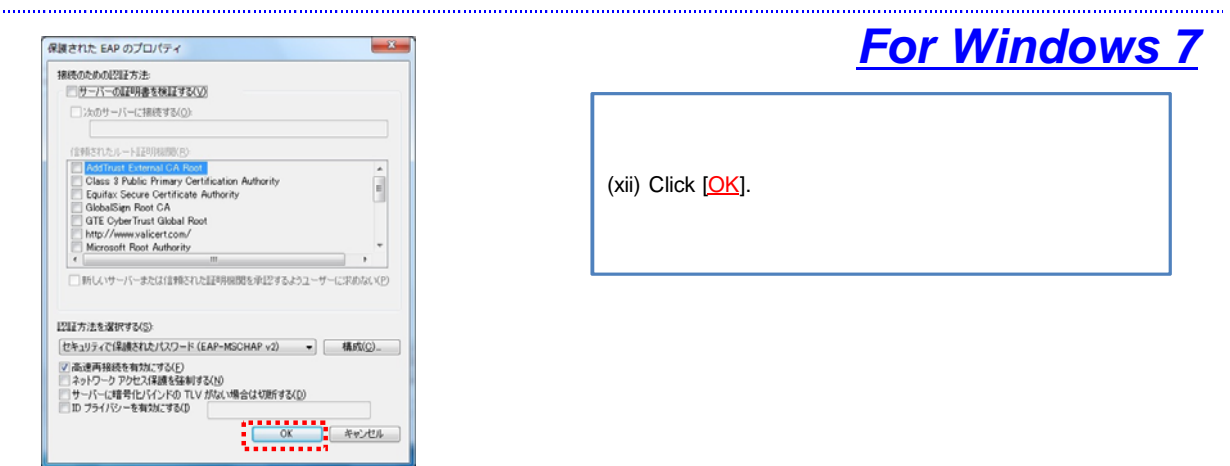

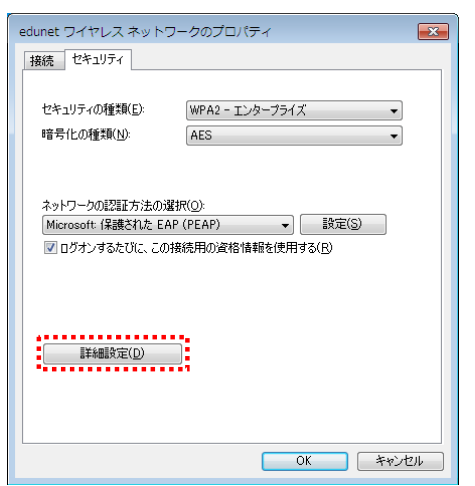

(xiii) Click [Advanced settings].

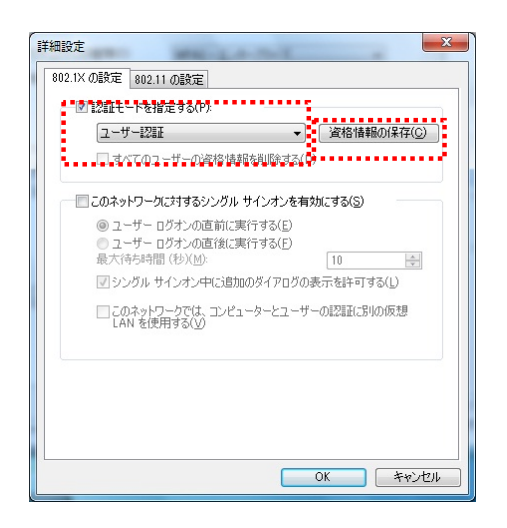

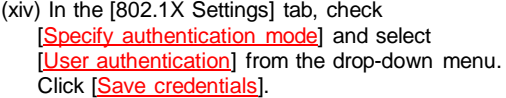

<u>the contract of the contract of the contract of the contract of the contract of the contract of the contract of the contract of the contract of the contract of the contract of the contract of the contract of the contract </u>

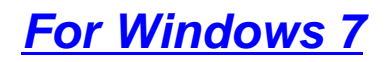

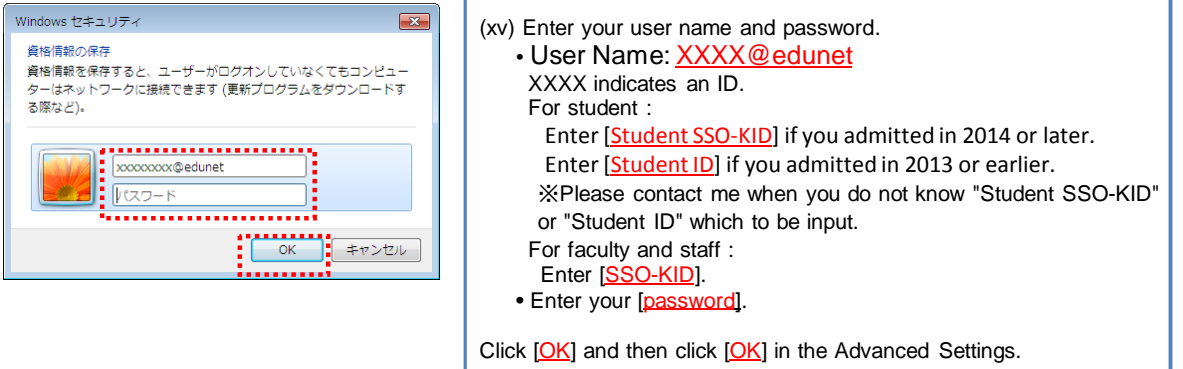

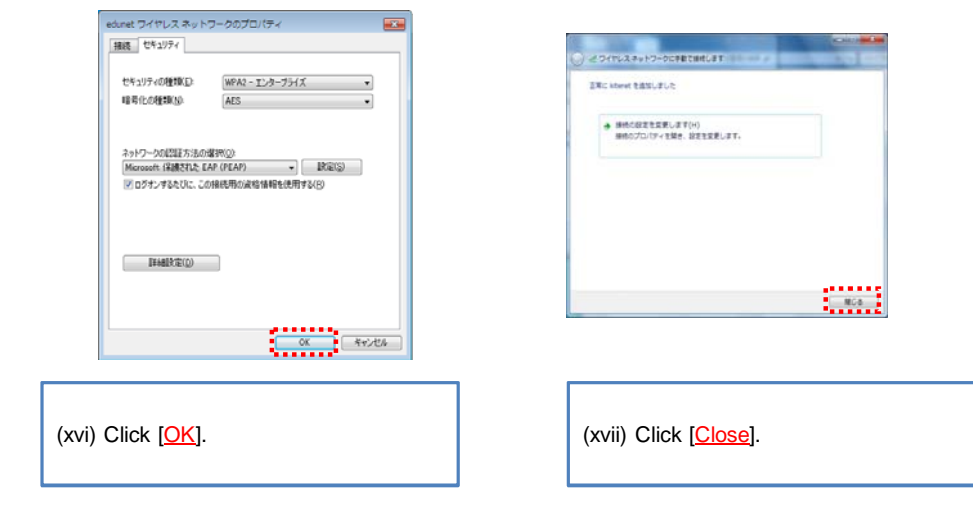

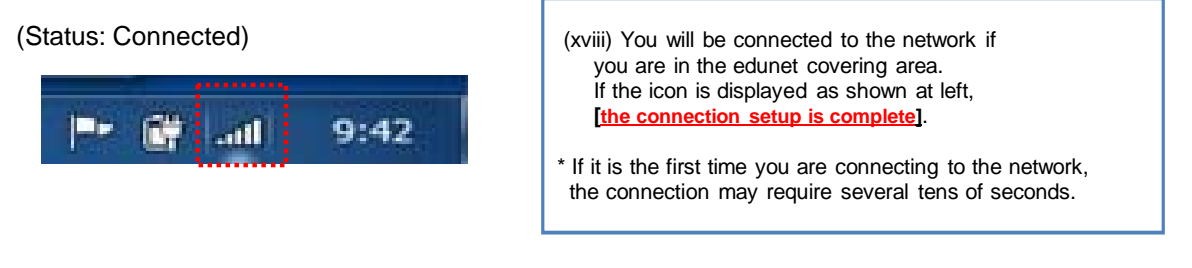

Profile creation and connection setup are now complete. If the connection is not successful, proceed to Step 2.

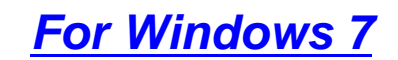

## **Step 2**. Connection/Authentication Failure - Resetting of User ID/Password -

### ORe-enter your user ID and password.

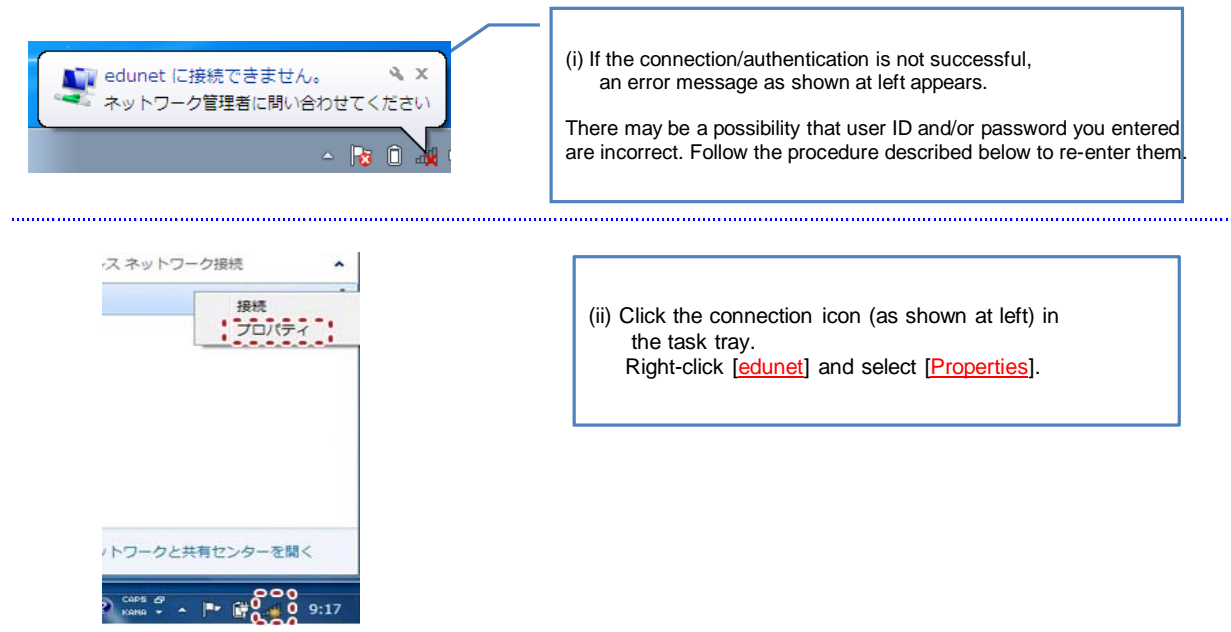

edunet ワイヤレス ネットワークのプロパティ  $\overline{\mathbf{z}}$ 接続 セキュリティ セキュリティの種類(E): WPA2 - エンタープライズ  $\overline{\phantom{0}}$ 暗号化の種類(N): **AES** ネットワークの認証方法の選択(Q): Microsoft: 保護された EAP (PEAP)  $\overline{\phantom{a}}$   $\overline{\phantom{a}}$   $\overline{\$ ■ ログオンするたびに、この接続用の資格情報を使用する(B) OK Friday 

(iii) Click [Advanced Settings]. 

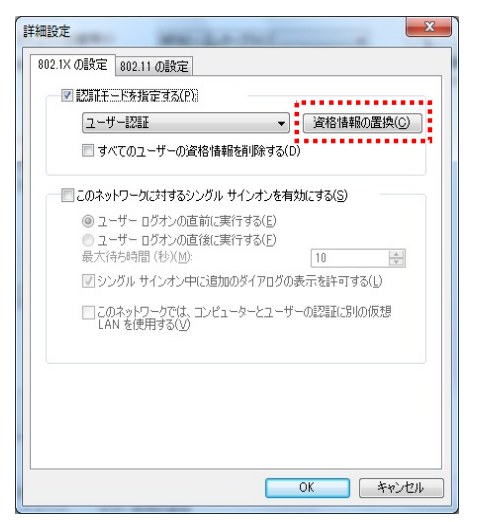

(iv) Click [Change credentials].

Go to next page

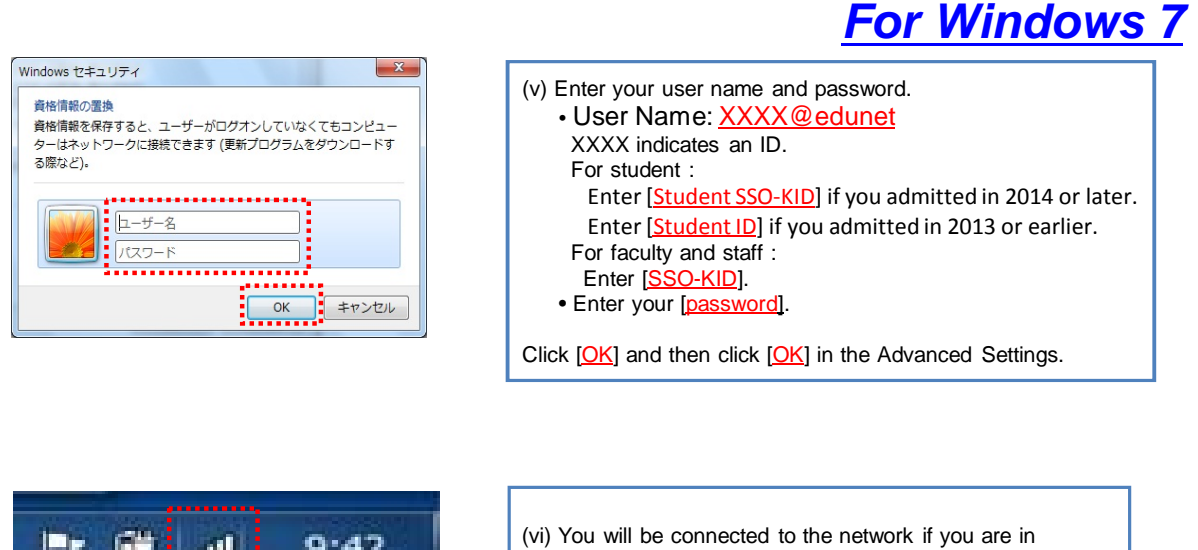

 $9:42$ Jin.

the edunet covering area. If the icon is displayed as shown at left, **[the connection setup is complete]**.

\* If it is the first time you are connecting to the network, the connection may require several tens of seconds.

 If the connection/authentication is not still successful after resetting your user ID and password, the following are considered possible causes.

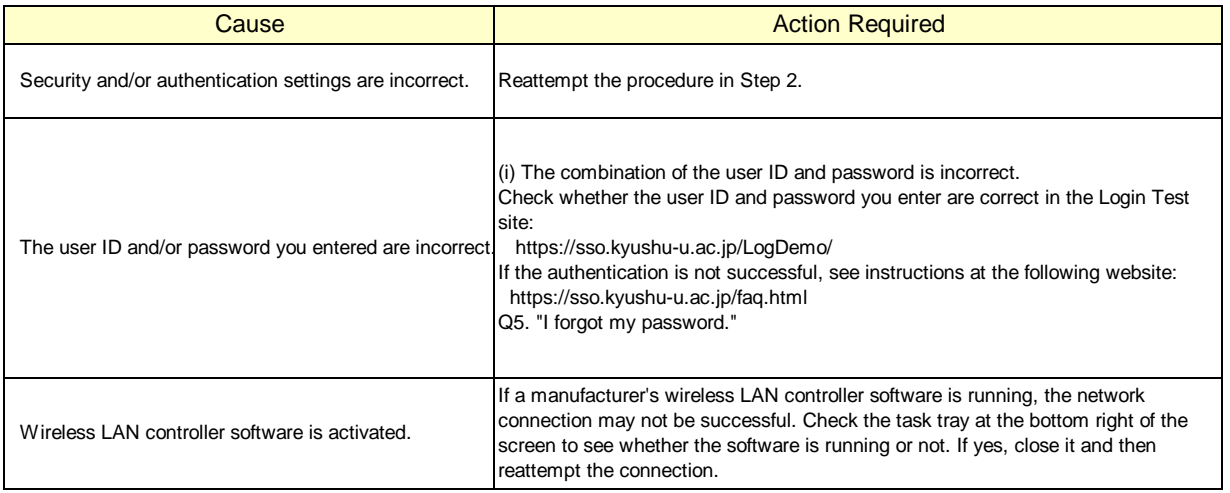

 If you are still unable to be connected to the network after taking the above-mentioned actions, contact the following:

|**For inquiries about our wireless LAN access service, please contact: Information Technology Infrastructure Division, Department of Information Systems, Kyushu University**

Tel: 092-642-4033 (Hakozaki 99-4033/4032/4249) E-mail: **awl4e-tf@iii.kyushu-u.ac.jp**